## How to Add Attachments on the Coupa Supplier Portal

- 1. Open the vendor profile in Coupa
- 2. Scroll to the "Attachments" section located above the Sealed Air Code of Conduct
- 3. Select either "Change" or "Clear"
- 4. Attach documents (W-9 or W-8 and banking on letterhead) in either a PDF or Zip File
- 5. Submit

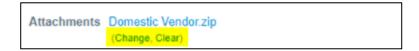

**Note**: If the vendor cannot edit their form after it is sent back for revision, tell them to hit the "Withdraw" button at the bottom of their screen. Then they will be able to edit their form.

## Example:

\* Attachments W-9Bankinfo.pdf

Upload a ZIP file. For EU: Please attach proper documentation to support Banking or Government ID# as needed. For North America: Banking and W8 or W9

## Sealed Air Code of Conduct

To review Sealed Air's Code of Conduct policies please copy and paste link below to your browser:

https://bit.ly/36juXWo

Check the box below if you agree.

\*Lagree to Sealed Air's Yes Code of Conduct